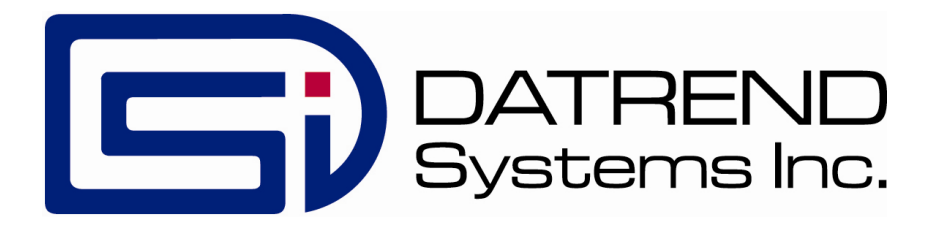

# vPad Settings™

### Configuration App for vPad Devices

Version 1.00.X

Operating Manual

MN-129a

# vPad Settings™

**Configuration App for vPad Devices** Operating Manual

> © 2018 Datrend Systems Inc. Unit 130 - 4020 Viking Way Richmond, BC • CANADA • V6V 2L4 Tel: 800.667.6557 (North America only) or +1.604.291.7747 • Fax +1.604.294.2355 e-mail: **customerservice@datrend.com**

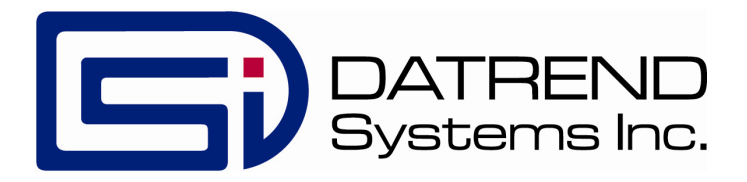

#### **Copyright**

Datrend Systems Inc. ("DSI") agrees to a limited copyright release that allows you to reproduce manuals and other printed materials for use in service training programs and other technical publications. If you would like other reproductions or distributions, submit a written request to Datrend Systems Inc.

#### **Unpacking and Inspection**

Follow standard receiving practices upon receipt of goods. Check the shipping carton for damage. If damage is found, stop unpacking. Notify the freight carrier and ask for an agent to be present while the goods are unpacked. There are no special unpacking instructions, but be careful not to damage the goods when unpacking. Inspect the goods for physical damage such as bent or broken parts, dents, or scratches.

#### **Claims**

Our routine method of shipment is via common carrier. Upon delivery, if physical damage is found, retain all packing materials in their original condition and contact the carrier immediately to file a claim. If the goods are delivered in good physical condition but does not operate within specifications, or if there are any other problems not caused by shipping damage, please contact your local sales representative or DSI immediately.

#### **Standard Terms and Conditions**

#### **Refunds & Credits**

Please note only serialized products (products labelled with a distinct serial number) and accessories are eligible for partial refund and/or credit. Non-serialized parts and accessory items (cables, carrying cases, auxiliary modules, etc.) are not eligible for return or refund. In order to receive a partial refund/credit, the product must not have been damaged, and must be returned complete (meaning all manuals, cables, accessories, etc.) within 90 days of original purchase and in "as new" and resalable condition. The Return Procedure must be followed.

Software which has been activated may not be returned for credit. Use it in Demo mode where possible to ensure suitability for purpose.

#### **Return Procedure**

Every product returned for refund/credit must be accompanied by a Return Material Authorization (RMA) number, obtained from Datrend Customer Service. All items being returned must be sent *prepaid* (freight, duty, brokerage, and taxes ) to our factory location.

#### **Restocking Charges**

Product returned within 30 days of original purchase are subject to a minimum restocking fee of 15%. Product returned in excess of 30 days after purchase, but prior to 90 days, are subject to a minimum restocking fee of 20%. Additional charges for damage and/or missing parts and accessories will be applied to all returns. Product which is not in "as new" and resalable condition, are not eligible for credit return and will be returned to the customer at their expense.

#### **Certification**

This instrument was thoroughly tested and inspected and found to meet DSI's specifications when it was shipped from the factory.

Where applicable, calibration measurements are traceable to the National Research Council of Canada (NRC) and/or the National Institute of Standards and Technology (NIST). Devices for which there are no NRC/NIST calibration standards are measured against in-house performance standards using accepted test procedures.

#### **Warranty**

#### **Warranty and Product Support**

Software Applications (Apps) for use in conjunction with ES601 and vPad Safety Analyzers and other Datrend Products are supplied subject to the Terms and Conditions agreed to by the act of Activating the App. In the event no Activation is required, the Terms and Conditions published on the Datrend Systems Inc. (DSI) website shall prevail. By using the App, you agree to these terms and Conditions. IN NO EVENT SHALL DATREND SYSTEMS INC. BE LIABLE FOR CONSEQUENTIAL DAMAGES.

**DSI DISCLAIMS ALL OTHER WARRANTIES, EXPRESSED OR IMPLIED, INCLUDING ANY WARRANTY OF MERCHANTABILITY OR FITNESS FOR A PARTICULAR PURPOSE OR APPLICATION**.

vPad™, vPad Settings™, vPad-ES™, vPad-353™, vPad-623™, vPad-AS™, vPad-A3™, vPad-A6™, vPad-NFPA™, vPad-IN™, vPad-INR™, vPad-A1™, vPad-RF™, vPad Record Manager™, vPad-RM™ , vPad-EQM™, vPad-Cal™, vPad-Check™, vPad-mT™, vPad-XPORT™, Datrend Docs™ and CMX**™** are trademarks of Datrend Systems Inc.

Android™ is trademark of Google Inc.

## **Table of Contents**

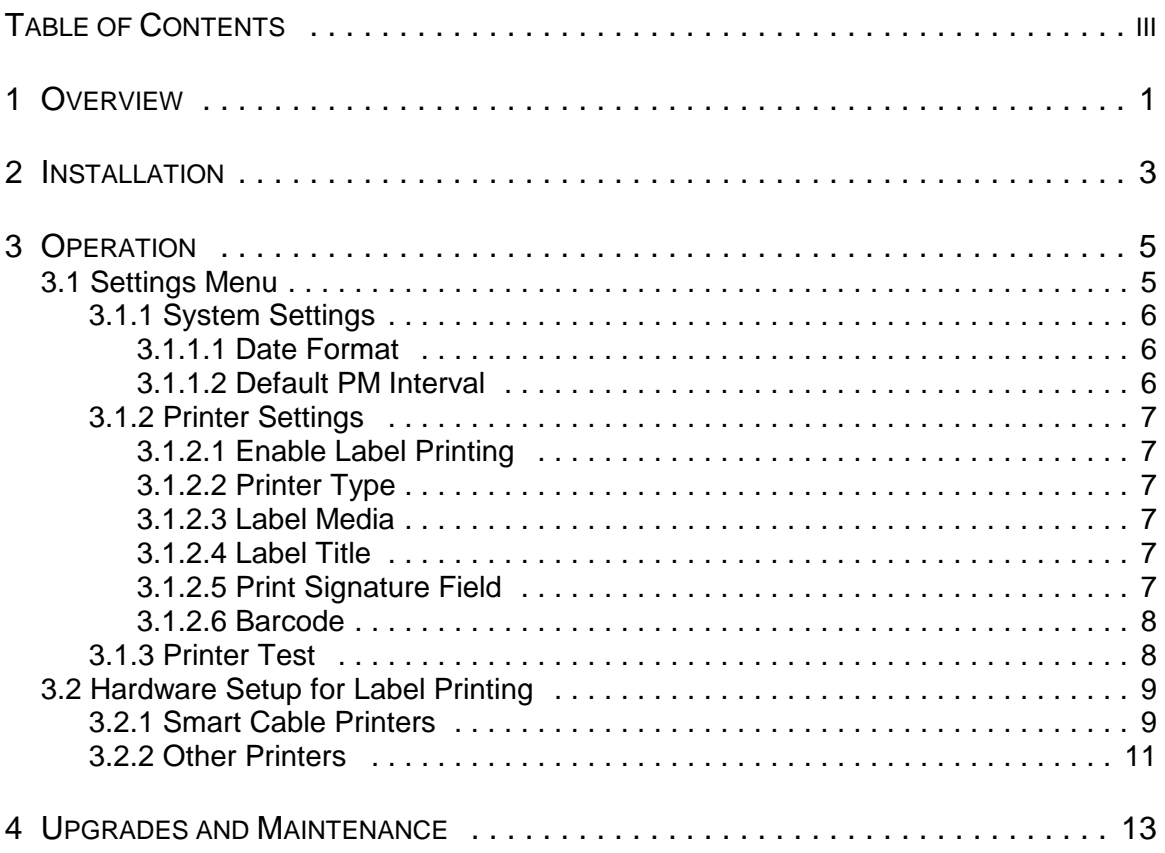

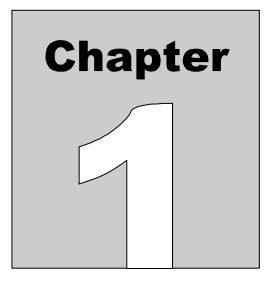

# **1 Overview**

vPad Settings™ is a software application or "app" which is provided with several products of the Vision Pad family, including vPad™ electrical safety analyzers, patient simulators and performance analyzers.

vPad Settings enables configuration of global settings that may be shared by several apps on the vPad tablet. These global settings include the format of calendar dates shown in Test Record files, and definition of a default interval for the performance of preventive maintenance (PM) inspections. These settings are important to those vPad apps which provide or interface with computerized maintenance management systems (CMMS).

Additional features of vPad Settings relate to printing of PM inspection labels for the equipment being serviced. Some apps, such as vPad-Check™, provide the ability to print such labels at the end of a test. Other apps, such as vPad-PM Tag™, allow a label to be printed according to content of a Test Record file as previously saved by another vPad app, for example, an app which may be used to perform electrical safety tests. The vPad Settings app is used to globally enable such printing and to select, configure and test the label printer to be used.

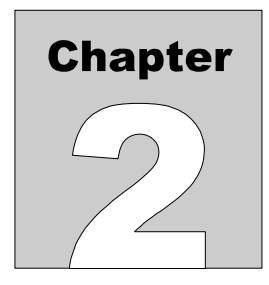

# **2 Installation**

Normally, vPad products are provided with the vPad Settings app pre-installed on the tablet, however, to avoid clutter the icon for vPad Settings is not usually placed on the tablet's HOME screen.

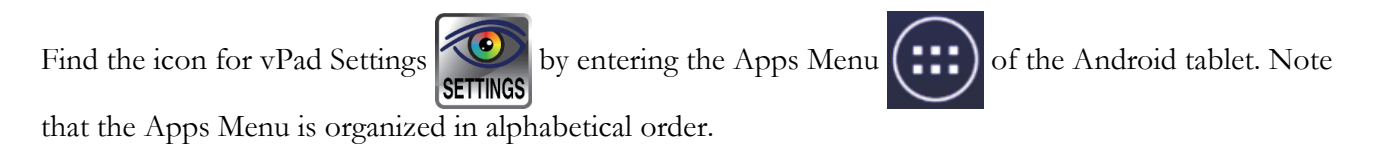

In the event that vPad Settings is not installed, contact your dealer and an installation package for the app will be provided via download.

# **Chapter**

# **3 Operation**

#### 3.1 Settings Menu

Find the icon for vPad Settings by entering the Apps Menu of the Android tablet. Run the app by pressing the icon. This will display the app's main menu (**Figure 1** ).

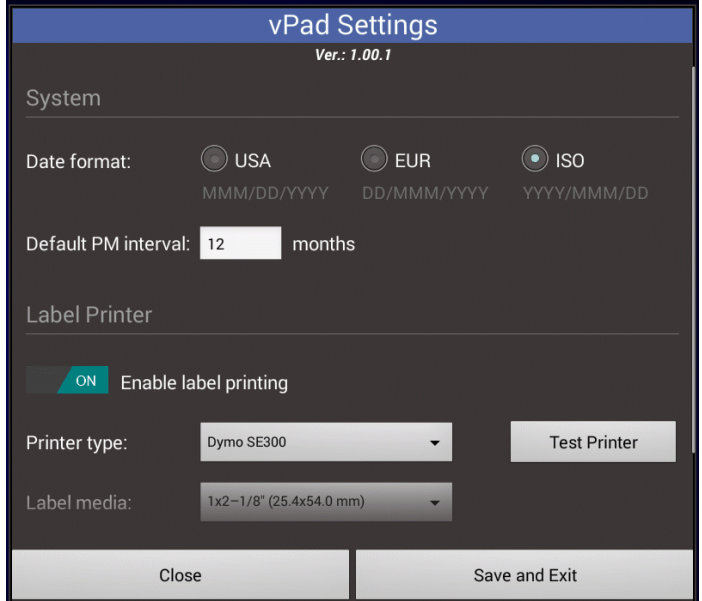

**Figure 1** *- Main menu of vPad Settings.*

Settings are organized in a scrollable dialog box. Touch anywhere inside the box and drag up or down to view all the settings. To exit the app without modifying the settings, press **Close**. Alternatively, to save changes and close the app, press **Save and Exit**.

#### **3.1.1 System Settings**

Referring to **Figure 1** , **System** settings may be used by vPad apps which provide or interface with computerized maintenance management systems (CMMS). Such apps include vPad-EQM™, vPad-Check™ and other vPad apps. System-related settings are:

#### **3.1.1.1 Date Format**

This setting determines the calendar date format shown in Test Records saved by vPad-Check and other apps. It also determines how dates will appear on printed inspection labels. Available options are:

**USA:** Test and due dates are formatted "Month-Day-Year", for example, Mar 22 2018

**EUR:** Dates are formatted "Day-Month-Year", for example, 22 Mar 2018

**ISO:** Dates are formatted "Year-Month-Day", for example 2018 Mar 22. This is the default.

#### **3.1.1.2 Default PM Interval**

For those vPad apps which enable a due date to be specified for the next preventive maintenance (PM) inspection, this setting establishes a default interval for such inspections. Users are then able to modify this default when a Test Record is saved. The default for this setting is 12 months.

#### **3.1.2 Printer Settings**

Referring to **Figure 1** , **Label Printer** settings configure PM inspection label printing such as provided by vPad-Check, vPad-PM Tag and other vPad apps. Printer-related settings are:

#### **3.1.2.1 Enable Label Printing**

Set to "ON" (default) to globally enable label printing by those vPad apps which support it. Set to "OFF" to disable such printing. If set to "OFF", vPad apps will not prompt you to print a label when a Test Record is saved.

#### **3.1.2.2 Printer Type**

From this list, select the make and model of the printer in use. Various printers are supported, including selected models from Dymo, Brady, Zebra and Brother. Some printers require a XBUS Smart Cable to interface with vPad, as described in Section 3.2.1 following. Other printers can communicate with the tablet directly through Bluetooth or WiFi; refer to Section 3.2.2 for more information on these printers.

#### **3.1.2.3 Label Media**

Depending on the selected printer, different options may be available for label size and features, such as lamination. Choose the desired label stock from the **Label Media** list. With some printers, however, only one choice of label size may be supported.

#### **3.1.2.4 Label Title**

Use this field to enter a title which will be printed at the top of the label. Typically, the title is used to identify the owner of the equipment, for example an organization, institution or facility. Note that some printers which produce smaller labels may be unable to include this title on the label.

#### **3.1.2.5 Print Signature Field**

By default, this setting is "ON" which causes labels to be printed with a blank field for inscribed initials or signature. Set this to "OFF" to print labels without the signature field.

#### **3.1.2.6 Barcode**

If the selected printer has the ability to print barcodes, additional settings will be provided to enable output of a barcode either in 2-D format (**Code 128**) or 3-D format (**QR code**). When enabled, the barcode will correspond to the equipment identification or control number printed elsewhere on the label. Label size limits the equipment control number to a maximum of 13 characters for Code 128 or 17 characters for QR Code respectively. If the control number has more than the maximum number of characters, when the label is printed you will be provided with an option to print the label text without a barcode, or alternatively abort the print job altogether.

#### **3.1.3 Printer Test**

Once printer settings have been made, the printer may be tested with the **Test Printer** button on the main menu of the app (**Figure 1** ). The **Print Label** menu indicates the selected printer and media, and displays a preview of the label as it will be output by the printer. If the printer has barcode capability and a barcode has been enabled, the preview will then include the barcode, for example as shown in **Figure 2** for a QR code. For a printer test, control number and technician fields are assigned blanks since they are not known. Dates shown on the label are formatted according to the corresponding **System** setting, with the "Test Due" date being derived from the current date plus the default PM interval.

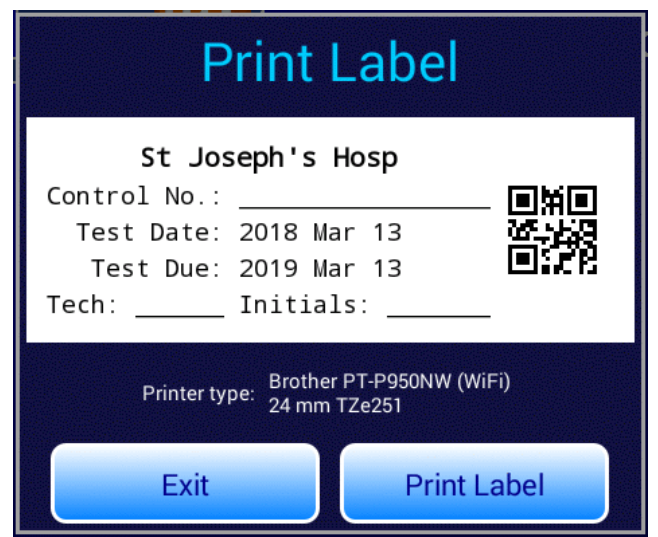

**Figure 2** *- Print Label menu: printer test.*

Set up the printer according to instructions given in Section 3.2 following, the press **Print Label** to test. Once label output is verified, press **Exit** to exit the test.

#### 3.2 Hardware Setup for Label Printing

#### **3.2.1 Smart Cable Printers**

The vPad system is compatible with label printer models listed in TABLE 3.2-1, as well as other models which may interface with vPad directly through Bluetooth or WiFi as described in Section 3.2.2 following. To interface vPad to a label printer listed in TABLE 3.2-1, an XBUS Smart Cable or "**XSC**" interface is required; refer to the table for corresponding Datrend part numbers. XSC adaptors are available for wired or wireless interface to the printer, with the wireless option being capable of both wired and wireless operation.

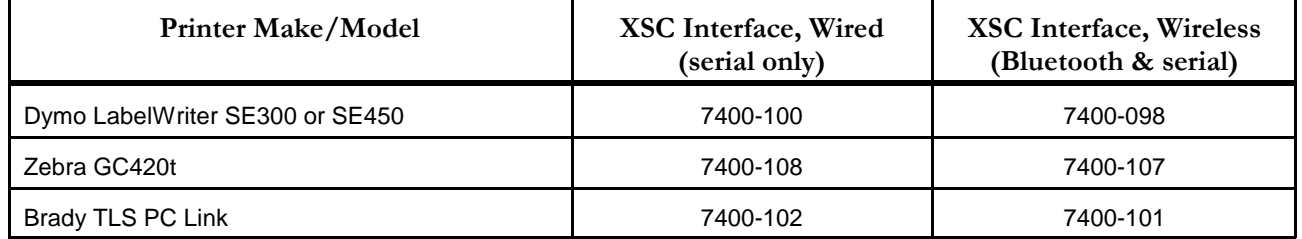

#### **TABLE 3.2-1: Label Printers Requiring XSC Interface**

**Figure 3** shows the general setup for a wired connection to a supported label printer through a XSC Smart Cable interface. The figure is a schematic representation and is not drawn to scale. Setup instructions are as follows:

- a. Using the RJ11-6 cable provided with the XSC interface, connect the "XBUS" Port of the vPad Base Unit to either of the "**XBUS**" inputs of the interface. Note that one of the XBUS inputs will remain available to permit daisy-chaining of additional XSC units for remote device interfacing.
- b. Connect the serial port of the label printer to the "**DEVICE**" output of the XSC interface.
- c. Connect the power supply provided with the printer to the printer's power input.
- d. Apply power to the printer when required. The XSC adaptor receives its power from the vPad Base Unit, through the XBUS connection.

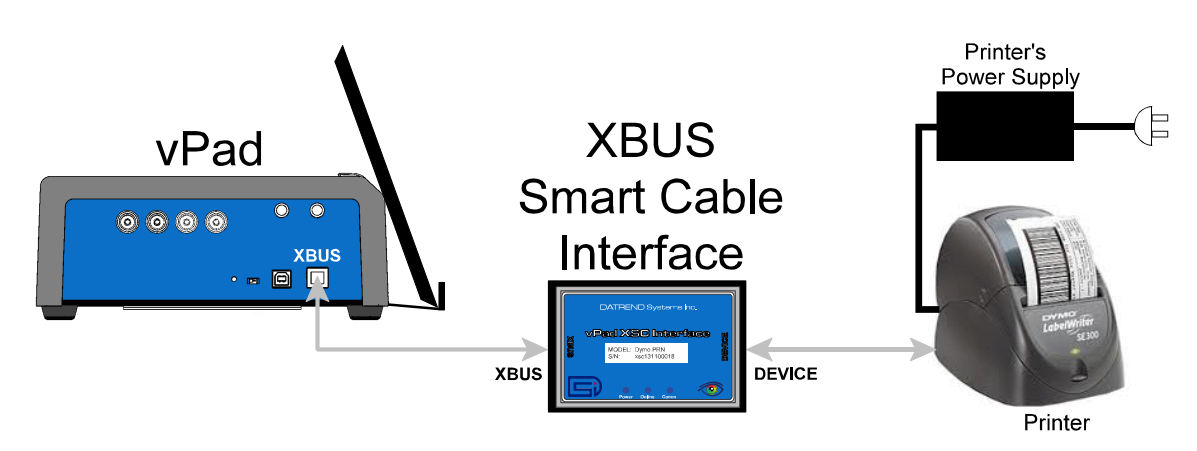

**Figure 3** *- Schematic showing setup of label printer - wired (serial) interface.*

Figure 4 shows the general setup for a wireless connection to a label printer through a XSC Smart Cable that supports wireless communication. The figure is a schematic representation and is not drawn to scale. Communication is based on point-to-point Bluetooth and is possible over distances of up to thirty feet (10 meters).

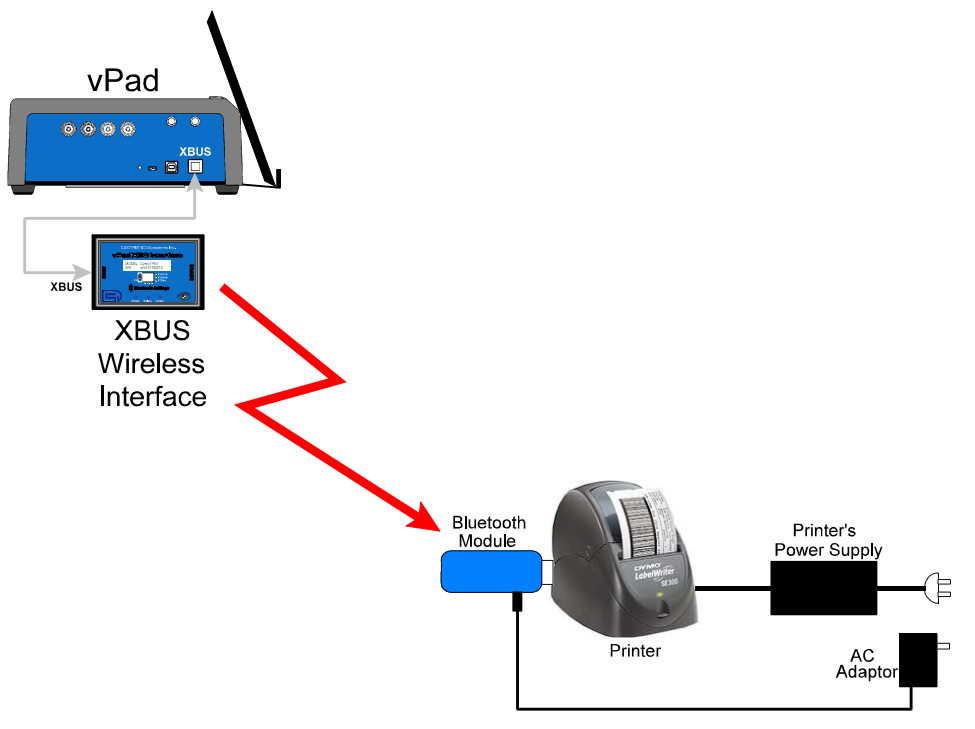

**Figure 4** *- Schematic showing setup of label printer - wireless (Bluetooth) interface.*

Wireless setup instructions are as follows:

- a. Using the RJ11-6 cable provided with the XSC interface, connect the "XBUS" Port of the vPad Base Unit to either of the "**XBUS**" inputs of the interface. Note that one of the XBUS inputs will remain available to permit daisy-chaining of additional XSC units for external device interfacing.
- b. Connect the Bluetooth Module provided with the XSC interface to the serial port of the printer. Note this Bluetooth Module has been configured to communicate specifically with its companion XSC interface.
- c. Connect the AC adaptor provided with the XSC interface to the DC power input of the Bluetooth Module, then connect the adaptor to the AC supply.
- d. Connect the power supply provided with the printer to the printer's power input.
- e. Apply power to the printer when required. The XSC interface receives its power from the vPad Base Unit, through the XBUS connection. When powered, the XSC interface will seek out the Bluetooth Module at the printer, and if the Module is powered up, a point-to-point radio link will be established automatically.
- f. Optionally, a wireless XSC may be switched to wired operation. To do so, disconnect the XSC from the vPad and set the "BTENA" switch of the interface to the "OFF" position. This will disable the Bluetooth connectivity of the XSC. A wired connection to the printer may then be set up as shown in **Figure 3**.

#### **3.2.2 Other Printers**

In addition to the label printers identified in TABLE 3.2-1 above, vPad apps have the ability to print to certain printer models by means of direct communication with the printer through Bluetooth or WiFi. TABLE 3.2-2 lists Bluetooth and WiFi printers which are supported by Version 1.00.X of the vPad Settings app.

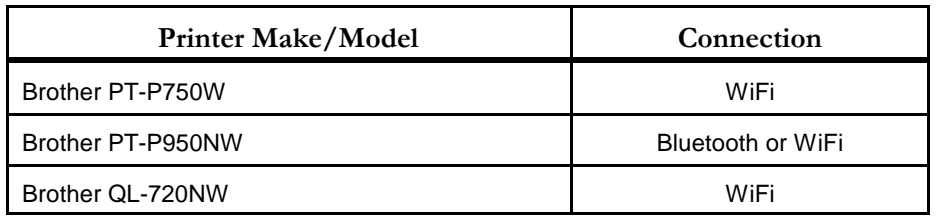

#### **TABLE 3.2-2: Wireless Label Printers**

To print labels via a WiFi connection, the printer must be on the same wireless network as your vPad tablet. If you have a WiFi network that the printer and vPad are able to share, save the network information and password to the printer using a PC and the **Printer Setting Tool** , which is a Microsoft Windows® software application available from Brother. As an alternative to a network connection, some printers may also support an "Ad-hoc" communication mode, which if enabled will cause the printer to create a dedicated WiFi network that the vPad tablet can join.

To print labels via Bluetooth, activate the printer's Bluetooth accessory and pair it with your vPad tablet. Unpair printers that are not in use to ensure proper communication.

Visit http://support.brother.com/ and search for your Brother printer model to access specifications, user manuals and free software downloads such as the Printer Setting Tool for Windows.

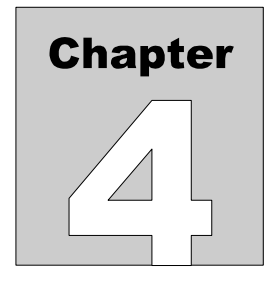

# **4 Upgrades and Maintenance**

Software Applications (Apps) may be upgraded from time-to-time to provide enhanced features or improvements. Contact Datrend or your local dealer for information on these upgrades.

In some cases, the changes made to an App may be to correct operational issues that have come to the attention of DSI. These shall generally be referred to as maintenance upgrades. In other cases, the changes may be to improve performance or add features which would enhance the overall functionality of the App. The decision to apply a charge to any upgrade shall be solely at the discretion of DSI.

> Datrend Systems Inc. Unit 130 - 4020 Viking Way Richmond, BC • CANADA • V6V 2L4 Tel: 800.667.6557 (North America only) or +1.604.291.7747 • Fax +1.604.294.2355 e-mail: **customerservice@datrend.com** www.datrend.com

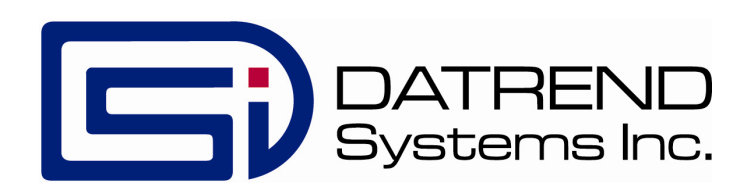